# **Using Focus Mode**

This addendum applies to SecurView versions 10.1.2 and later. Place this document with your *SecurView DX/RT Workstation User Guide* for future reference.

In SecurView versions 10.1.2 and later, Focus mode can be used to easily visualize the correlation from a region of interest in a Hologic synthesized 2D (Intelligent 2D™ or C‐ View™) image to the most representative reconstructed slice. Focus mode is available in Single and Double tiling.

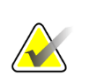

# **Note**

The Focus button is displayed in the tile with the synthesized 2D image only when the synthesized 2D image and the corresponding reconstructed slices hang side by side. In Double tiling they need to hang in adjacent tiles on the left or right side.

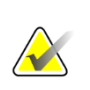

# **Note**

The Focus button is displayed even if ʹOmit Tomosynthesis toolsʹ is configured for the tile. (For more information on ʹOmit Tomosynthesis toolsʹ, see the *SecurView DX/RT Workstation User Guide*.)

# **To use Focus:**

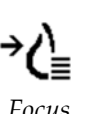

1. Click **Focus** in the tile displaying the synthesized 2D image or press the **[V]** key on the keyboard to activate Focus mode for the tile. The pointer changes to a crosshair to indicate Focus mode is active.

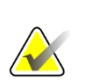

### **Note**

Focus mode is only active in the tile in which the Focus button is clicked.

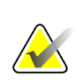

### **Note**

Focus mode remains active until deactivated (see step 3). To apply Focus in a single instance without activating the feature, press and hold [CTRL] on the keyboard while clicking the left mouse button in the synthesized 2D image.

2. Click on a region of interest within the synthesized 2D image. The associated reconstructed slice tile switches to the most representative slice.

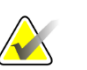

#### **Note**

If the Focus data is corrupt, the displayed slice may not be the most representative slice.

- a. When the pointer is in the tile with the synthesized 2D image, scrolling (for example, using the scroll wheel) is applied to the tile with the corresponding reconstructed slices.
- b. If Cine mode is applied to a focused reconstructed slice, Local Cine mode is applied automatically with the focused reconstructed slice as the center slice.

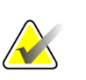

Clicking within a Magnifier does not activate Focus mode.

When clicking on the image background, no corresponding focused reconstructed slice is assigned. The currently displayed reconstructed slice will not change.

3. Click **Focus** in the tile displaying the synthesized 2D image or press the **[V]** key to deactivate Focus mode for the tile.

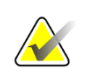

# **Note**

**Note**

**Note**

Focus mode is not deactivated by selecting another image evaluation tool.

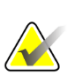

### **Note**

Focus mode is automatically deactivated when the current hanging changes, for example, by going to the next or previous step in the ReportFlow, manually dragging a different image from the MammoNavigator, switching to a different image in either tile using the Tomosynthesis Navigation buttons, or clicking a predefined hanging button.